### THE OFFICE OF TECHNOLOGY

Innovate Together

# **Global Protect VPN Client**

#### < Back to Our Technology < Back to Business Applications

🕚 5-min read

## What is Global Protect?

Global Protect is an app that allows you to create a tunnel to the campus network. It can allows you to browse library resources as if you are on campus, and should resolve most library access issues.

If you're having issues accessing a WSU resource when off campus, check to see if you're connected to i

## Install and Connect

| Windows                                                                                                    | MacOS                       | iPad                                              |                                                                                      | Jai<br>Edi |
|----------------------------------------------------------------------------------------------------|-----------------------------|---------------------------------------------------|--------------------------------------------------------------------------------------|------------|
| Install                                                                                                    |                             | _                                                 |                                                                                      |            |
| 1. Downloa                                                                                                    | ad the GlobalP              | rotect app fr                                     | om the App Store 🕭.                                                                  |            |
| Connect                                                                                                    |                             |                                                   |                                                                                      |            |
| 2. When us                                                                                                    | sing the app fo             | or the first tin                                  | ne, you'll need to enter in the portal address: <b>spokane.wsu.edu</b>               |            |
|                                                                                                    | GubaProt                    | ect                                               |                                                                                      |            |
| What's your p                                                                                                  | ortal address?              |                                                   |                                                                                      |            |
| sslvpn.spokane.wsu                                                                                             | .edu                        |                                                   | 0                                                                                    |            |
|                                                                                                    |                             |                                                   |                                                                                      |            |
| 5) ⊂ 0<br>q w<br>∂ 5<br>√ 2<br>7123 ĝ                                                                          | x c v b                     | "<br>"<br>h j k l<br>n m !<br>.712                | 2<br>1<br>2<br>1<br>1<br>1<br>1<br>1<br>1<br>1<br>1<br>1<br>1                        |            |
| 3. Tap <b>Con</b>                                                                                              | nect, then allo             | w the app to                                      | add VPN configurations when prompted.                                                |            |
| <ul> <li>Occas</li> </ul>                                                                                      | sionally, the ap            | p will freeze                                     | when creating the connection for the first time. If the app is still not             |            |
| respo                                                                                                    | nding after 30              | seconds, for                                      | ce-close the app and reopen it.                                                      |            |
|                                                                                                    | -                           |                                                   |                                                                                      |            |
| -                                                                                                    | -                           |                                                   | and <b>password</b> . You will be required to sign in every time you wish to connect |            |
| to the Vi                                                                                                    | PN, and Will ne             | ed to compl                                       | ete the MFA process.                                                                 |            |
|                                                                                                    | AA Bilogin.waa              | edu Č                                             | 0 + 0                                                                                |            |
| Wissenation Sta                                                                                                | CONNE<br>Signin with your M | GEING-TO: Distants<br>GENERATION VPN - Putman DEV |                                                                                      |            |
| Namel a scare VEP N<br>Regra pour porsessore?<br>Name a near 63 but nat.<br>Active et al.                      |                             |                                                   |                                                                                      |            |
| Constants (C) ==<br>Constants for the constant<br>Breaker Course Constant<br>Example Course<br>Internation (R) | Netw                        | ork Authentication                                |                                                                                      |            |
| islamigan A'                                                                                                   | Password                    |                                                   |                                                                                      |            |
|                                                                                                    | Esmanto                     | or me                                             |                                                                                      |            |
|                                                                                                    | Named Help sig              | ning in?                                          |                                                                                      |            |

| Table of Contents                                                                                                    | ^ |
|----------------------------------------------------------------------------------------------------|---|
| What is Global Protect?<br>Install and Connect<br>Disconnect<br>Video Walkthrough<br>Windows<br>Mac<br>Download PDF instructions<br>Read On |   |
|                                                                                                    |   |

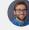

#### mes Henderson ucation Technology Analyst

5. Tap Sign In. You are now connected to the WSU Spokane network via VPN. You can use your web browser apps as you normally would.
While connected, you should see your connection in top bar next to your wifi connection (shown here). You will also have a VPN option in your settings now.

## Disconnect

Open the Global Protect application on your device and select the **Disconnect** button.

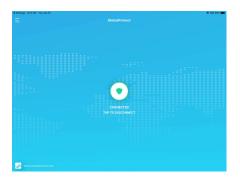